**Documentation**

# **TourHighlights Pro**

**PanotourPro-Plugin**

# **by Michael Brüning**

# **Servicios Compunics**

Version: 1.0, 04.07.2017

<span id="page-0-0"></span>**Contact info:**

Michael Brüning Servicios Compunics +505 84360437 +49 2572 9009180 mail: [m.bruening@compunics.com.ni](mailto:m.bruening@compunics.com.ni) skype: compunics.com.ni

# <span id="page-1-0"></span>**Contents**

## **Inhaltsverzeichnis**

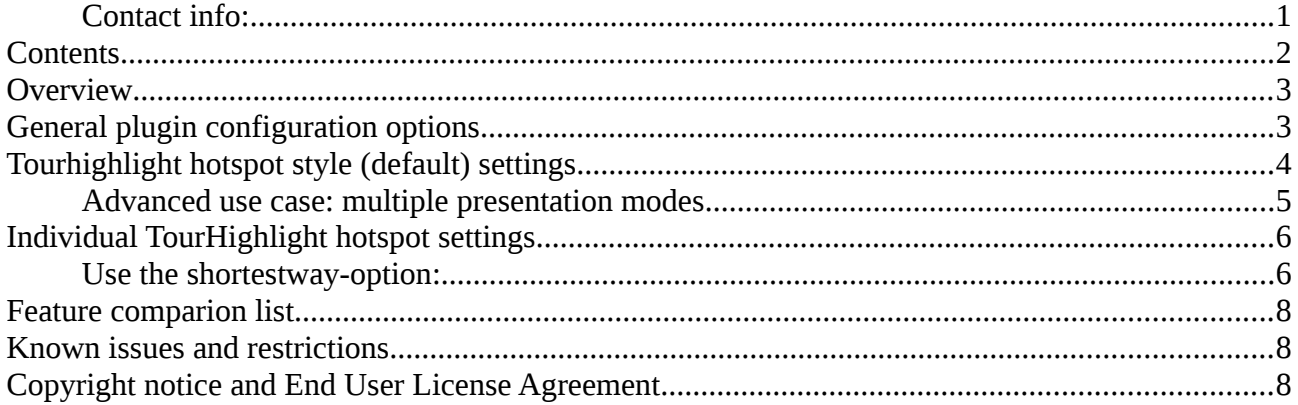

## <span id="page-2-1"></span>**Overview**

The plugin enables automatic changes of panos and movements between individual hotspots. The presentation can be set to an endless loop with or without the option to be terminated by the users.

You can select if the presentation mode covers all panos, only the first pano or a list of selected panos and/or groups. Unlike the free plugin this "Pro"-version of the "Tourhighlights" plugin offers a convenient way to select (or unselect) individual panoramas or whole groups for the automatic presentation mode.

For a list of differences of both versions please have a look at the "Feature comparison list" later in this document.

# <span id="page-2-0"></span>**General plugin configuration options**

In the "Style"-Tab of PTP you can define the general plugin configuration settings.

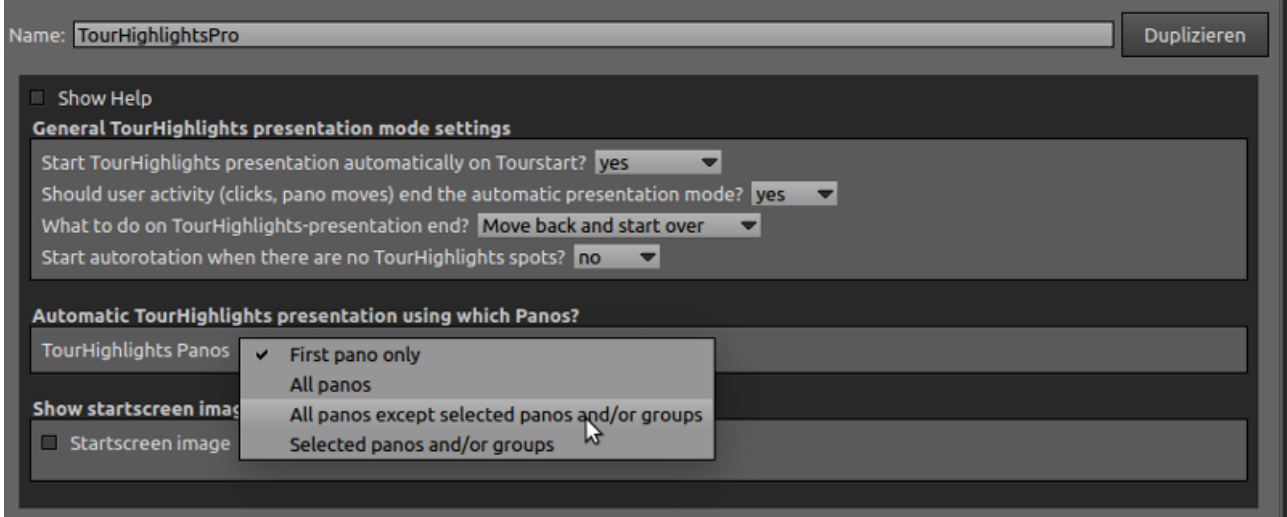

You can select if the TourHighlights presentation should be started automatically, and if user activity like a click or pano movement shall stop the presentation. Please note that there is no "pause/resume" function, enabling this option means to let the users end the presentation mode.

Generally, each pano included into the presentation mode will have one or more hotspots marking the points of interest to be shown. You can also include a pano without assigning any hotspot, in this case activate the option to perform a full 360° rotation of that panorama. The direction, acceleration and speed of the rotation can then be set.

The "Pro"-version of the "TourHighlights" plugin offers a convenient way to select individual panormas or whole groups for the automatic presentation mode: using the two alternative options "All panos except selected panos and/or groups" and "Selected panos and/or groups" you can easily setup the panos that shall be used for the TourHighlight presentation. Set the action to  $\mu$ Base > Goto Pano/Group" as many times as you need to pick the desired panoramas and/or groups to either

unselect them from or to select them to the list of panos that build your tour presentation.

Using the marked arrow boxes on the right you can also re-arrange the order in which the panos get displayed during presentation mode, so you are not bound to the order the panos have in your projects list.

(Un-)selecting panos and/or groups:

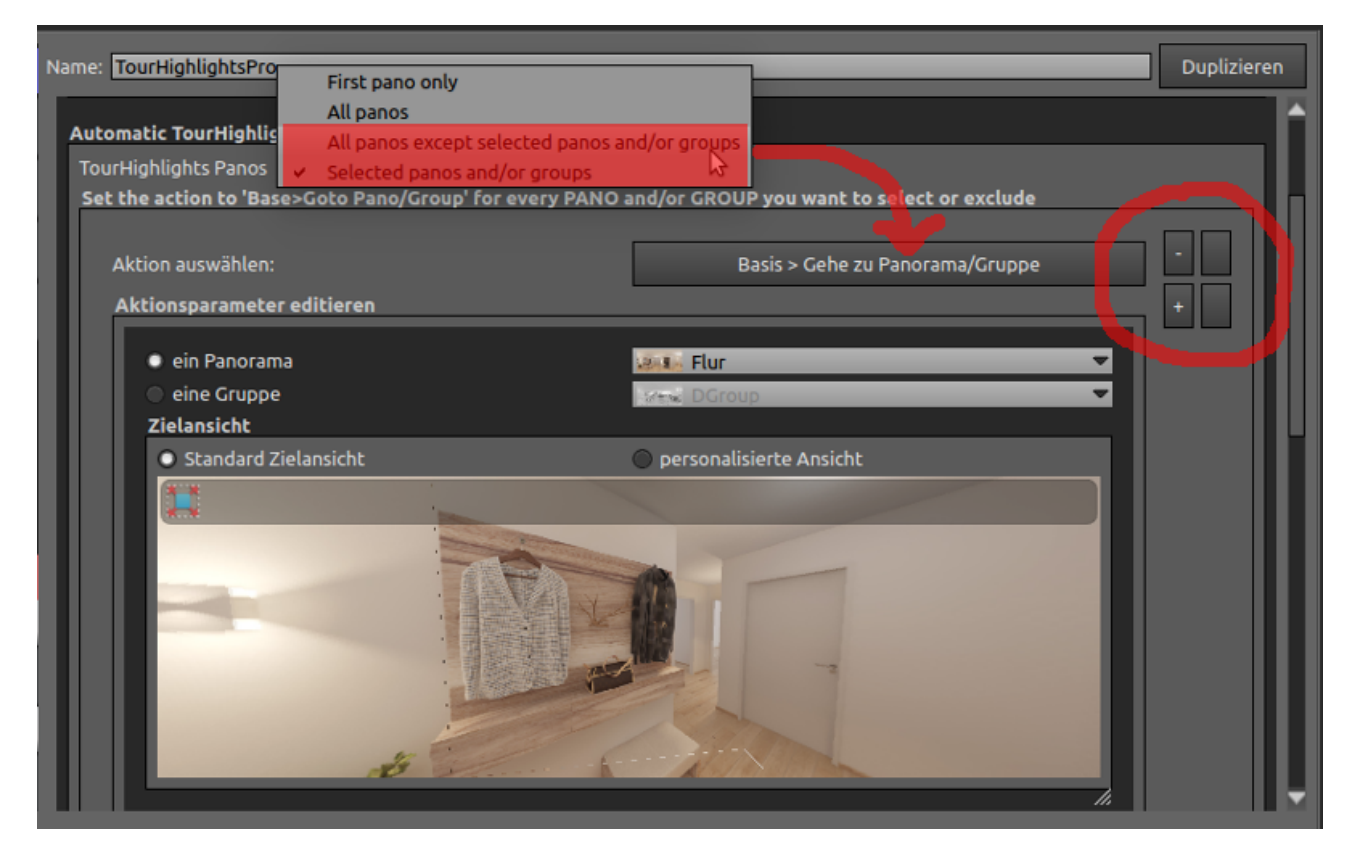

The pano/group selector in this case is used to select the individual item you want to take part in the presentation mode, other settings like a custom view of the pano or the transition modes are ignored.

#### <span id="page-3-0"></span>**Tourhighlight hotspot style (default) settings**

To actually be able to apply and change the presentation mode movements, create a Hotspot style named "TourHighlightsPro" and assign the action "[Plugin] TourHighlightsPro - TourHighlights hotspot settings" to it. The values you enter here are then taken as default for the individual hotspots settings.

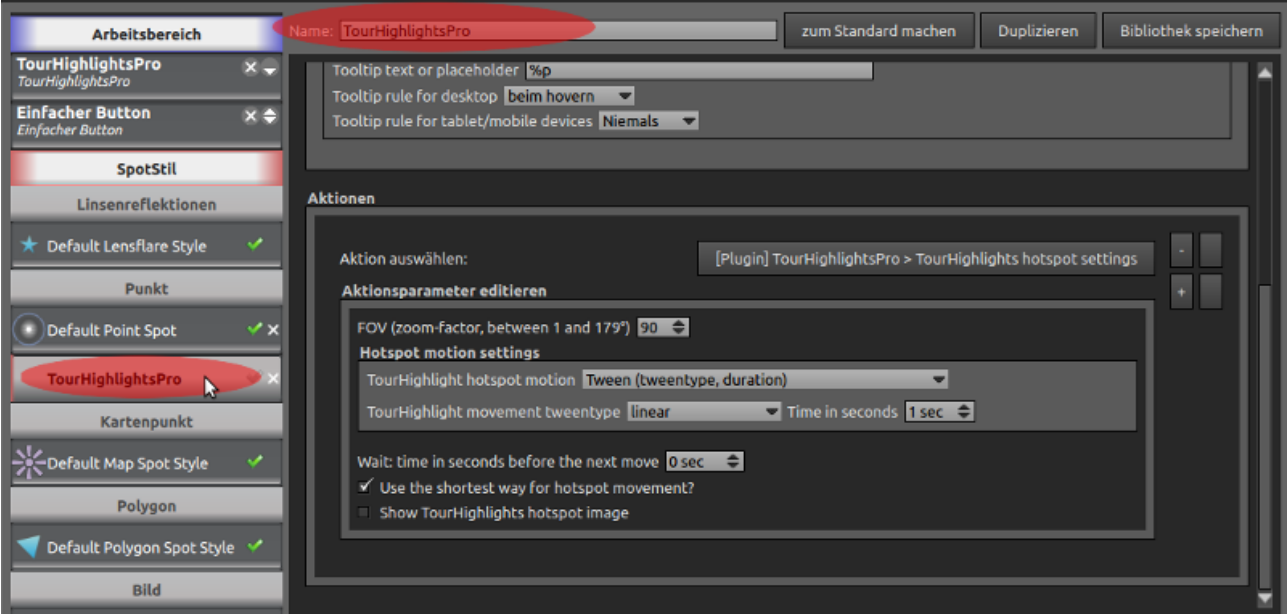

#### <span id="page-4-0"></span>**Advanced use case: multiple presentation modes**

In case you want to setup multiple presentation modes within one tour, you have to incorporate the "TourHighlightsPro" plugin for every presentation mode and name the respective Hotspotstyle accordingly. PTP automatically assings an instance number to additional plugin instances, so the first additional plugin will be named "TourHighlightsPro1", the second additional instance will be: "TourHighlightsPro2" and so on. It is important to assign the instance name including the instance number to the hotspot style of each presentation mode.

#### <span id="page-5-1"></span>**Individual TourHighlight hotspot settings**

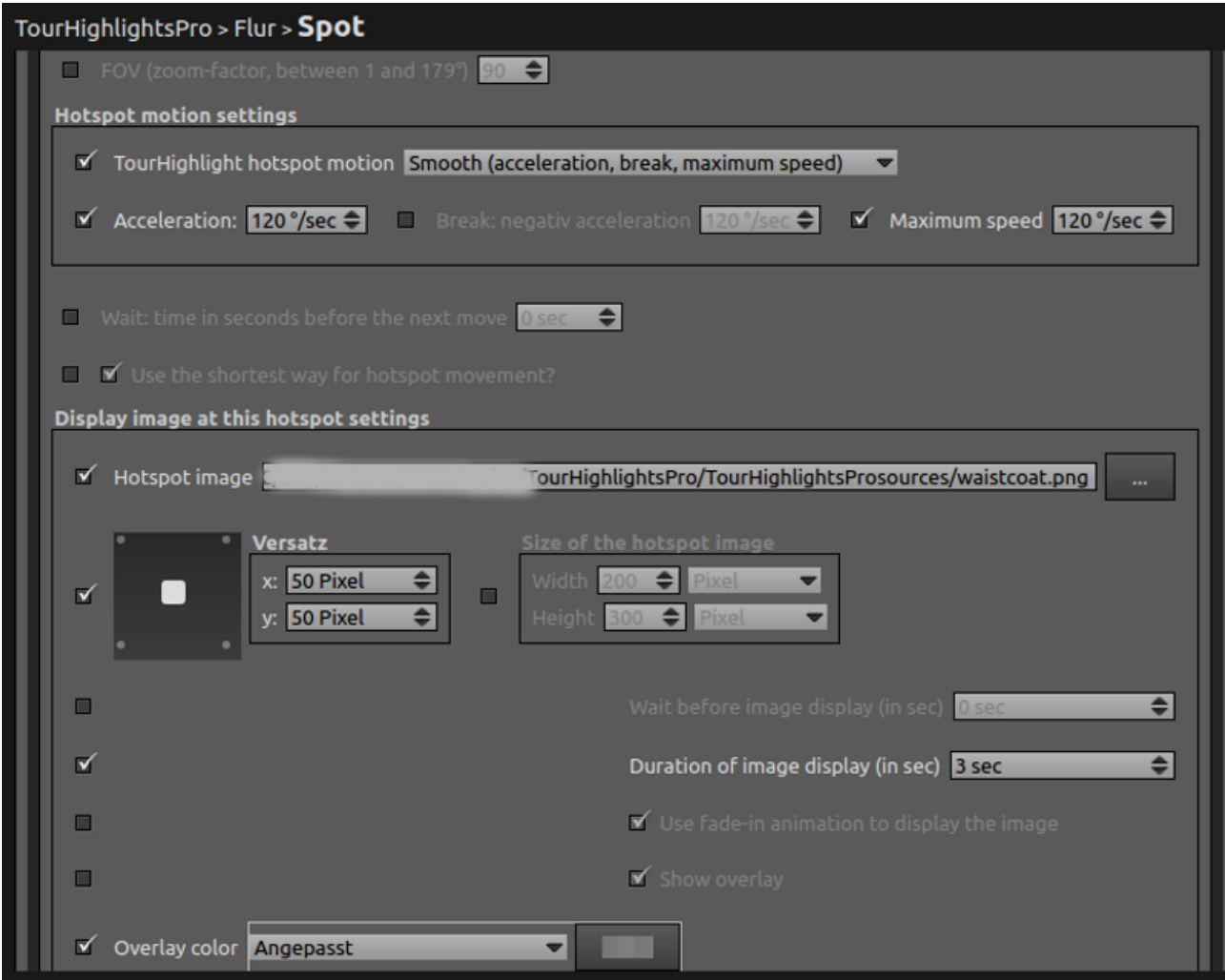

The following settings are supported:

The first section contains the hotspot movement settings as follows:

The FOV-value sets the Zoom-factor, it has to be between 1° and 179°.

The motion settings selector offers three ways of customizing the hotspots movement:

- linear movement at at given speed (in degrees per second)
- smooth (selectable acceleration, break and maximum speed)
- tweentype with individual duration

The tweentypes offer different movement characteristics, feel free to experiment with the type that you like most. Additional information on the tweentypes can be found here:

<http://hosted.zeh.com.br/tweener/docs/en-us/misc/transitions.html>

#### <span id="page-5-0"></span>**Use the shortestway-option:**

Without the "shortestway"-setting activated the KRPano viewer chooses the direction in the range

from -180° to +180°, giving the full 360° of a pano. In this mode, the view never flips over the "end" of a pano.

Applying the "shortestway"-setting changes the behaviour so that it always adds to or subtracts from the current position, so the values can grow over  $360^{\circ}$  and the view "flips over" endlessly.

The "shortestway"-setting moves the view the shortest possible way from the current to the new view destination. But not using this setting does not guarantee that the movement will take the longer way, or the opposite direction.

Using the next section you can display individual images relative to the hotspots position, and the way they get displayed:

- delay in seconds before the image gets displayed
- image display duration in seconds
- Fadein-effect
- Image-overlay

## <span id="page-7-2"></span>**Feature comparion list**

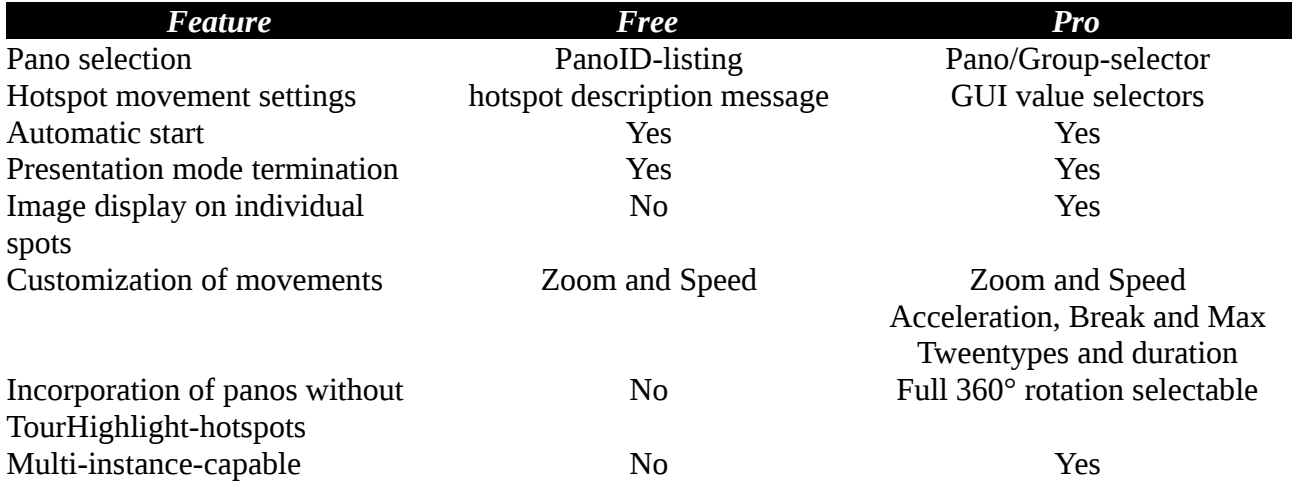

# <span id="page-7-1"></span>**Known issues and restrictions**

Please note that this plugin does not offer a "pause/resume" function, enabling the option to terminate the presentation mode by user activity means to let the users end the presentation mode.

# <span id="page-7-0"></span>**Copyright notice and End User License Agreement**

Copyright (c) 2017 Michael Brüning, Servicios Compunics

When purchasing a commercial plugin the author grants you perpetual, non-exclusive, nonrevocable, non-transferable right to install and use the software. The plugin is sold under a singleuser personal licence. You may install and use the plugin on as many devices as you like only if you are the only person to use the software.

You may not copy or electronically transfer the plugin for any purpose other than to install and use in the environment as described above or for backup purposes. You may not sell, rent, lease, sublicense or otherwise distribute the plugin.

THIS PLUGIN IS PROVIDED BY THE COPYRIGHT HOLDERS AND CONTRIBUTORS "AS IS" AND ANY EXPRESS OR IMPLIED WARRANTIES, INCLUDING, BUT NOT LIMITED TO, THE IMPLIED WARRANTIES OF MERCHANTABILITY AND FITNESS FOR A PARTICULAR PURPOSE ARE DISCLAIMED. IN NO EVENT SHALL THE COPYRIGHT OWNER OR CONTRIBUTORS BE LIABLE FOR ANY DIRECT, INDIRECT, INCIDENTAL, SPECIAL, EXEMPLARY, OR CONSEQUENTIAL DAMAGES (INCLUDING, BUT NOT LIMITED TO, PROCUREMENT OF SUBSTITUTE GOODS OR SERVICES; LOSS OF USE, DATA, OR PROFITS; OR BUSINESS INTERRUPTION) HOWEVER CAUSED AND ON ANY THEORY OF LIABILITY, WHETHER IN CONTRACT, STRICT LIABILITY, OR TORT (INCLUDING NEGLIGENCE OR OTHERWISE) ARISING IN ANY WAY OUT OF THE USE OF THIS PLUGIN, EVEN IF ADVISED OF THE POSSIBILITY OF SUCH DAMAGE.

If you do not agree to the terms of this agreement, you may not install and use the plugin.